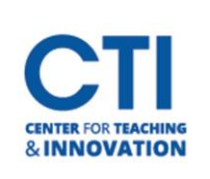

## Render a Video to MP4 in Camtasia

- 1. Once editing is complete, go to **Share**, and then select **Local File** (Figure 1).
- 2. Select **MP4 Only (up to 1080p)** (Figure 2).

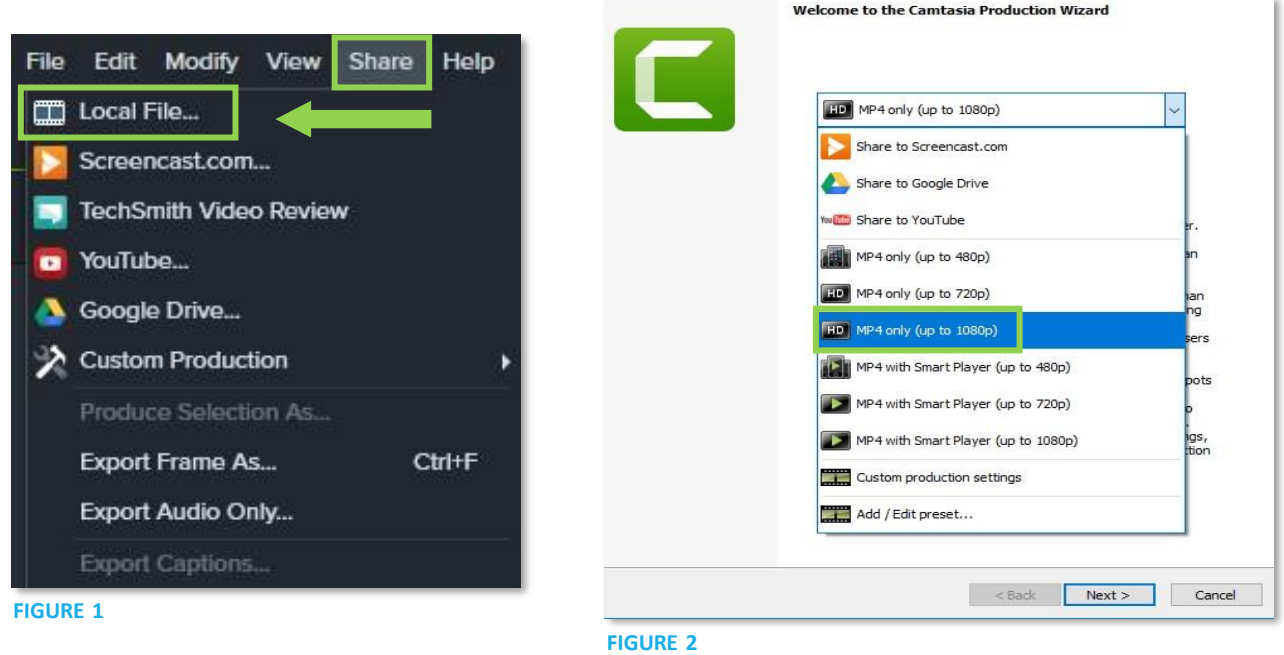

3. **Name the file** and select the **location** to save it to (Figure 3). Click **Finish** to start rendering the video.

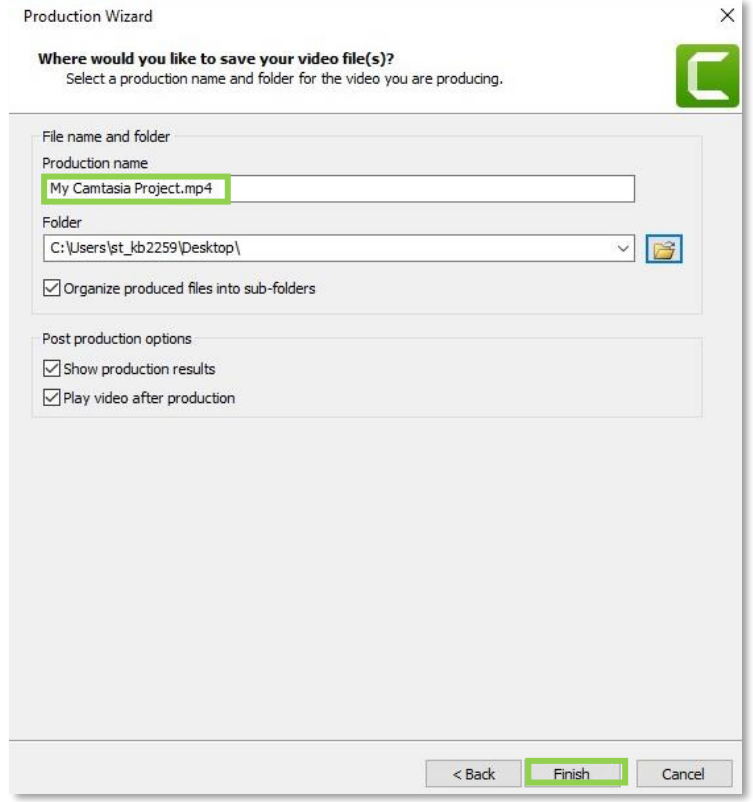

**FIGURE 3**